**Dell UltraSharp U2419H/U2419HX/ U2719D/U2719DX Dell Display Manager Οδηγός χρήστη**

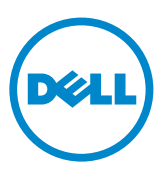

**Μοντέλο: U2419H/U2419HX/U2719D/U2719DX Ρυθμιστικό μοντέλο: U2419Ht/U2719Dt**

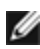

**ΣΗΜΕΙΩΣΗ: Η ΣΗΜΕΙΩΣΗ υποδεικνύει σημαντικές πληροφορίες που σας βοηθούν να αξιοποιήσετε καλύτερα την οθόνη σας.**

**Copyright © 2018 Dell Inc. ή οι θυγατρικές της. Με επιφύλαξη παντός δικαιώματος.** Το Dell, EMC και άλλα εμπορικά σήματα αποτελούν εμπορικά σήματα της Dell Inc. ή των θυγατρικών της. Άλλα εμπορικά σήματα ενδέχεται να είναι εμπορικά σήματα των αντίστοιχων κατόχων τους.

2018 - 08

Αναθ. A00

# **Περιεχόμενα**

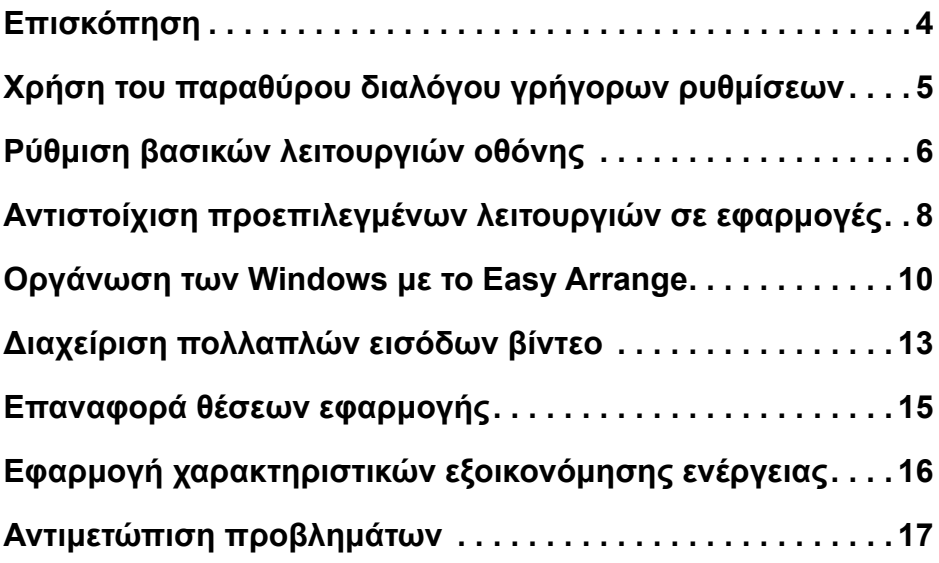

(dell

# <span id="page-3-0"></span>**Επισκόπηση**

 $\overline{a}$ 

Το Dell Display Manager είναι μια εφαρμογή Microsoft Windows που χρησιμοποιείται για τη διαχείριση μιας οθόνης ή μιας ομάδας οθονών. Επιτρέπει τη μη αυτόματη ρύθμιση της προβαλλόμενης εικόνας, την εκχώρηση αυτόματων ρυθμίσεων, τη διαχείριση ενέργειας, την περιστροφή εικόνας και άλλες λειτουργίες σε επιλεγμένα μοντέλα οθονών της Dell. Μετά την εγκατάσταση, το Dell Display Manager θα εκτελείται κάθε φορά με την εκκίνηση του συστήματος και το εικονίδιο του θα τοποθετείται στην περιοχή των ειδοποιήσεων. Πληροφορίες σχετικά με τις οθόνες που είναι συνδεδεμένες στο σύστημα είναι πάντα διαθέσιμες όταν τοποθετείτε το δείκτη του ποντικιού επάνω από το εικονίδιο της ειδοποίησης.

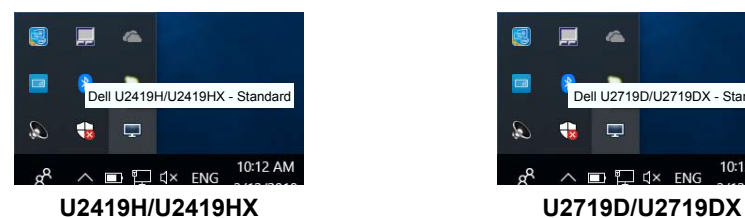

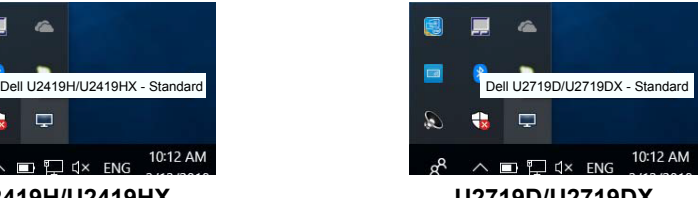

 **ΣΗΜΕΙΩΣΗ: Το Dell Display Manager χρησιμοποιεί το κανάλι DDC/CI για επικοινωνία με την οθόνη σας. Βεβαιωθείτε ότι το DDC/CI είναι ενεργοποιημένο στο μενού ως εξής.**

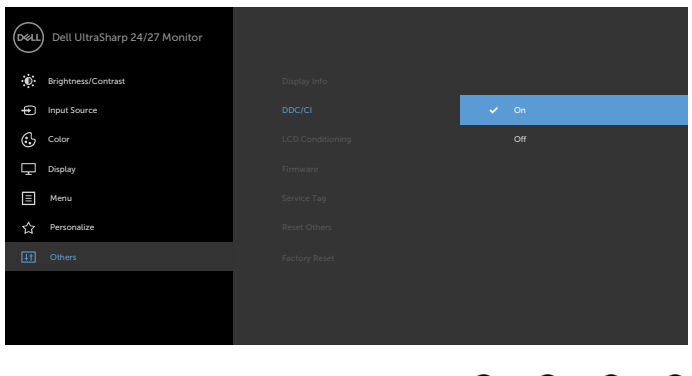

# <span id="page-4-0"></span>**Χρήση του παραθύρου διαλόγου γρήγορων ρυθμίσεων**

 $\overline{a}$ 

Κάνοντας κλικ στο εικονίδιο της περιοχής ειδοποιήσεων του Dell Display Manager ανοίγει το παράθυρο διαλόγου **Quick Settings (Γρήγορες ρυθμίσεις)**. Όταν συνδέονται περισσότερα από ένα υποστηριζόμενα μοντέλα οθονών Dell στον υπολογιστή, μπορεί να επιλεγεί μια συγκεκριμένη οθόνη στόχου με χρήση του μενού. Το παράθυρο διαλόγου του στοιχείου **Quick Settings (Γρήγορες ρυθμίσεις)** επιτρέπει τη βολική προσαρμογή των επιπέδων φωτεινότητας και αντίθεσης της οθόνης. Μπορείτε να επιλέξετε **Manual Mode (Μη αυτόματη λειτουργία)** ή **Auto Mode (Αυτόματη λειτουργία)** και η ανάλυση της οθόνης μπορεί να αλλάξει.

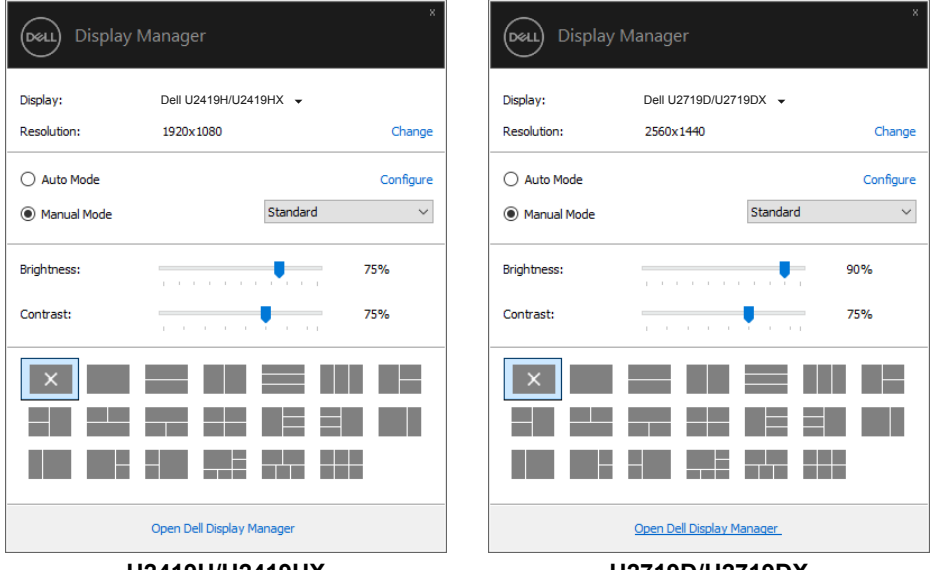

**U2419H/U2419HX U2719D/U2719DX**

Το παράθυρο διαλόγου του στοιχείου **Quick Settings (Γρήγορες ρυθμίσεις)** παρέχει επίσης πρόσβαση στο προηγμένο περιβάλλον εργασίας χρήστη του Dell Display Manager που χρησιμοποιείται για τη ρύθμιση των βασικών λειτουργιών, τη διαμόρφωση του στοιχείου Auto Mode (Αυτόματη λειτουργία) και την πρόσβαση σε άλλες δυνατότητες.

DEL

<span id="page-5-0"></span> $\overline{a}$ 

Μπορείτε να επιλέξετε **Manual Mode (Μη αυτόματη λειτουργία)** για μη αυτόματη επιλογή μιας προκαθορισμένης λειτουργίας ή να επιλέξετε **Auto Mode (Αυτόματη λειτουργία)** που εφαρμόζει μια προκαθορισμένη λειτουργία με βάση την ενεργή εφαρμογή. Ένα μήνυμα στην οθόνη εμφανίζει την τρέχουσα προεπιλεγμένη λειτουργία όποτε αλλάζει. Τα επιλεγμένα στοιχεία **Brightness (Φωτεινότητα)** και **Contrast (Αντίθεση)** της οθόνης μπορούν επίσης να προσαρμοστούν απευθείας από την καρτέλα **Basic (Βασική)**.

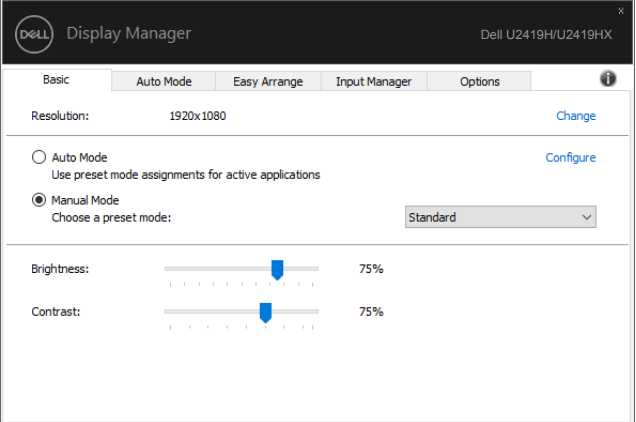

### **U2419H/U2419HX**

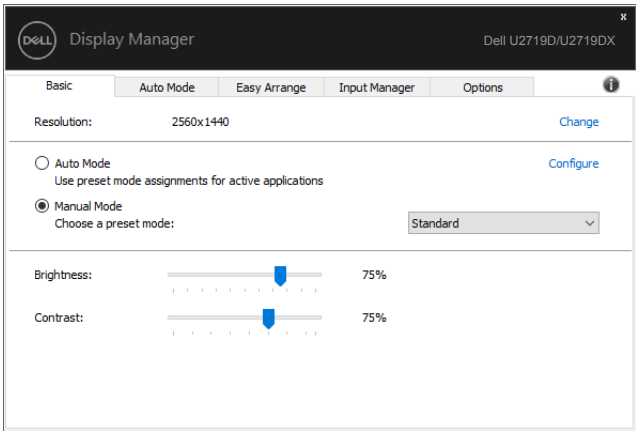

#### **U2719D/U2719DX**

**ΣΗΜΕΙΩΣΗ: Όταν είναι συνδεδεμένες πολλές οθόνες Dell, επιλέξτε «Ενεργοποίηση ελέγχου μήτρας οθόνης» για να εφαρμόσετε στοιχεία ελέγχου φωτεινότητας, αντίθεσης και προκαθορισμένων χρωμάτων σε όλες τις οθόνες.**

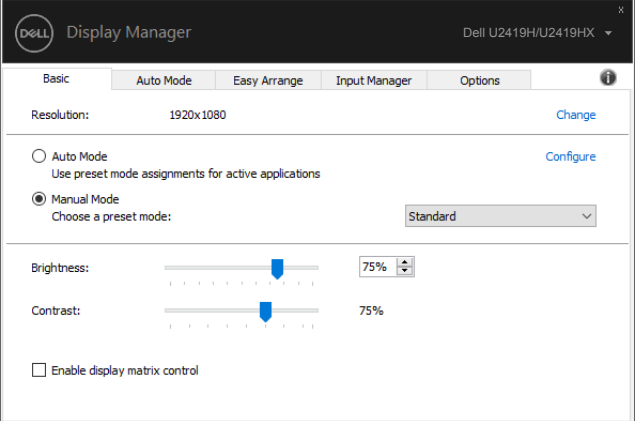

#### **U2419H/U2419HX**

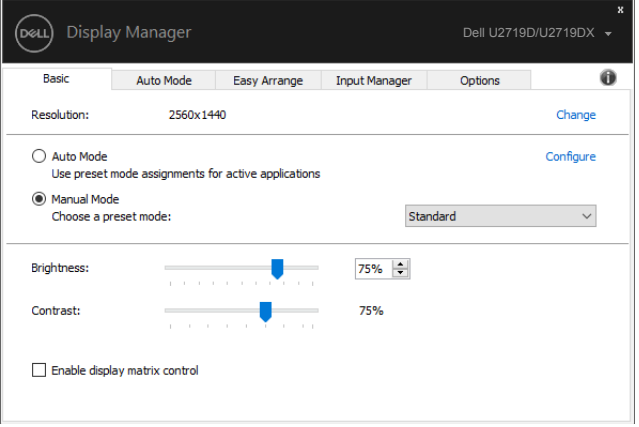

**U2719D/U2719DX**

## <span id="page-7-0"></span>**Αντιστοίχιση προεπιλεγμένων λειτουργιών σε εφαρμογές**

 $\overline{a}$ 

**DEL** 

Η καρτέλα **Auto Mode (Αυτόματη λειτουργία)** σάς επιτρέπει να αντιστοιχίζετε μια συγκεκριμένη **Preset Mode (Προεπιλεγμένη λειτουργία)** με μια συγκεκριμένη εφαρμογή και να την εφαρμόζετε αυτόματα. Όταν ενεργοποιείται το στοιχείο **Auto Mode (Αυτόματη λειτουργία)**, το Dell Display Manager θα μεταβαίνει αυτόματα στην αντίστοιχη **Preset Mode (Προεπιλεγμένη λειτουργία)** κάθε φορά που ενεργοποιείται η σχετική εφαρμογή. Το στοιχείο **Preset Mode (Προεπιλεγμένη λειτουργία)** που έχει εκχωρηθεί σε μια συγκεκριμένη εφαρμογή μπορεί να είναι το ίδιο σε κάθε συνδεδεμένη οθόνη ή μπορεί να διαφέρει από τη μία οθόνη στην άλλη.

Το Dell Display Manager είναι προκαθορισμένο για πολλές δημοφιλείς εφαρμογές. Για να προσθέσετε μια νέα εφαρμογή στη λίστα αντιστοίχισης, απλώς σύρετε την εφαρμογή από την επιφάνεια εργασίας, το μενού Έναρξη των Windows ή αλλού και αποθέστε την στην τρέχουσα λίστα.

### **ΣΗΜΕΙΩΣΗ: Δεν υποστηρίζονται εκχωρήσεις προκαθορισμένης λειτουργίας για αρχεία δέσμης ενεργειών, σενάρια, φορτωτές και μη εκτελέσιμα αρχεία, όπως αρχεία zip ή συμπιεσμένα αρχεία.**

Μπορείτε επίσης να διαμορφώσετε τη λειτουργία προεπιλογής παιχνιδιού που θα χρησιμοποιείται κάθε φορά που εκτελείται μια εφαρμογή Direct3D σε λειτουργία πλήρους οθόνης. Για να αποτρέψετε μια εφαρμογή από τη λειτουργία χρήσης, αντιστοιχίστε μια διαφορετική προκαθορισμένη λειτουργία σε αυτήν.

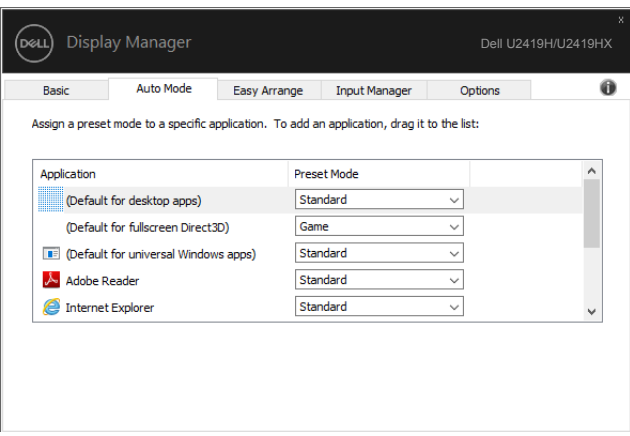

### **U2419H/U2419HX**

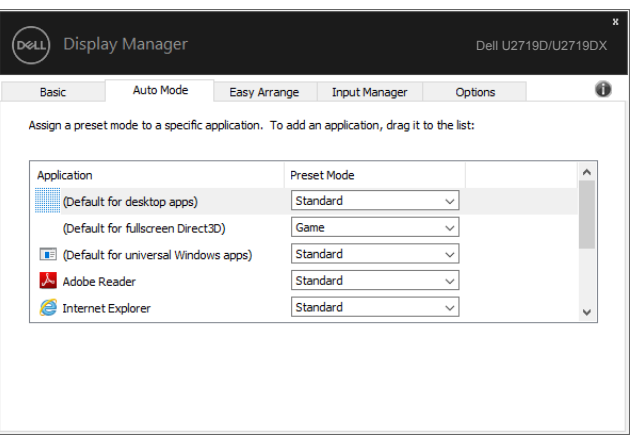

### **U2719D/U2719DX**

(dell

# <span id="page-9-0"></span>**Οργάνωση των Windows με το Easy Arrange**

 $\overline{a}$ 

DELL

Η καρτέλα **Easy Arrange (Εύκολη τακτοποίηση)** σάς επιτρέπει να οργανώσετε εύκολα τα παράθυρα εφαρμογών στην επιφάνεια εργασίας. Πρώτα επιλέγετε ένα προκαθορισμένο μοτίβο διάταξης που ταιριάζει στην εργασία σας και, στη συνέχεια, απλά σύρετε τα παράθυρα εφαρμογών στις καθορισμένες ζώνες. Πατήστε ">" ή χρησιμοποιήστε το πλήκτρο Page Up/Page Down για να βρείτε περισσότερες διατάξεις. Για να δημιουργήσετε μια προσαρμοσμένη διάταξη, τακτοποιήστε τα ανοιχτά παράθυρα και, στη συνέχεια, κάντε κλικ στην επιλογή **Save (Αποθήκευση)**.

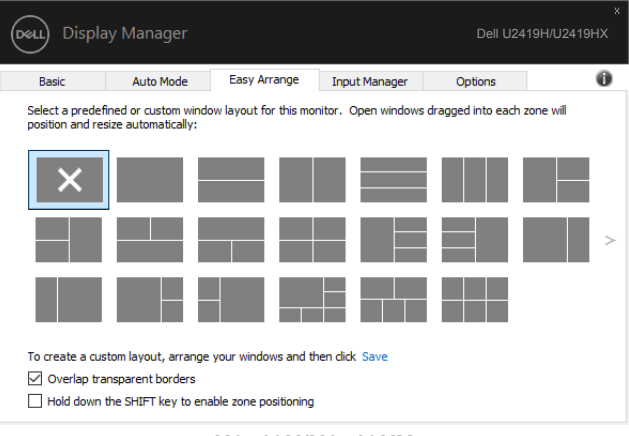

#### **U2419H/U2419HX**

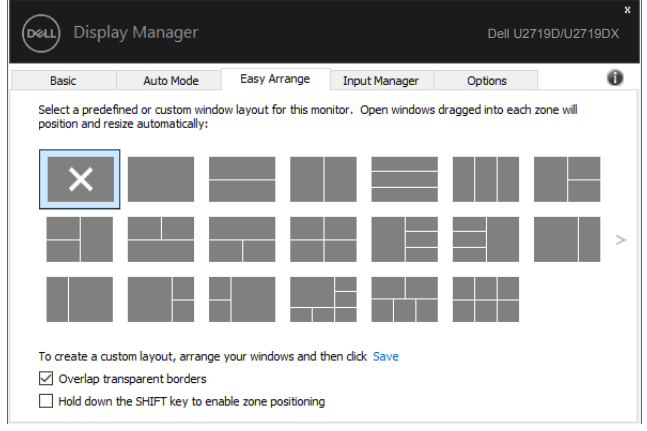

**U2719D/U2719DX**

Σε Windows 10, μπορείτε να εφαρμόσετε διαφορετικές διατάξεις παραθύρου για κάθε μία από τις εικονικές επιφάνειες εργασίας.

Εάν χρησιμοποιείτε συχνά τη λειτουργία snap των Windows, μπορείτε να επιλέξετε **«Hold down the SHIFT key to enable zone positioning» (Κρατήστε πατημένο το πλήκτρο SHIFT για να ενεργοποιήσετε την τοποθέτηση σε ζώνη)**. Αυτό δίνει προτεραιότητα στο Windows snap έναντι της επιλογής **Easy Arrange (Εύκολη τακτοποίηση)**. Στη συνέχεια, θα πρέπει να πατήσετε το πλήκτρο Shift για χρήση της επιλογής **Easy Arrange (Εύκολη τακτοποίηση)**.

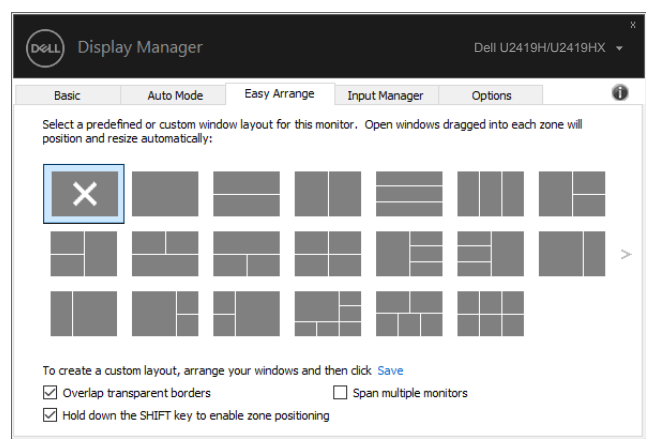

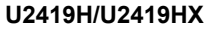

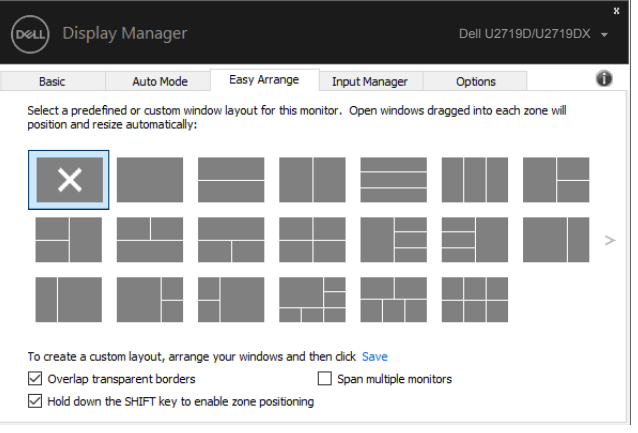

**U2719D/U2719DX**

Εάν χρησιμοποιείτε πολλές οθόνες, η διάταξη **Easy Arrange (Εύκολη τακτοποίηση)** μπορεί να εφαρμοστεί σε όλες τις οθόνες ως μία ενιαία επιφάνεια εργασίας. Επιλέξτε **«Span multiple monitors» (Άνοιγμα πολλών οθονών)** για να ενεργοποιήσετε αυτήν τη δυνατότητα. Πρέπει να ευθυγραμμίσετε σωστά τις οθόνες σας για να είναι λειτουργική η επιλογή.

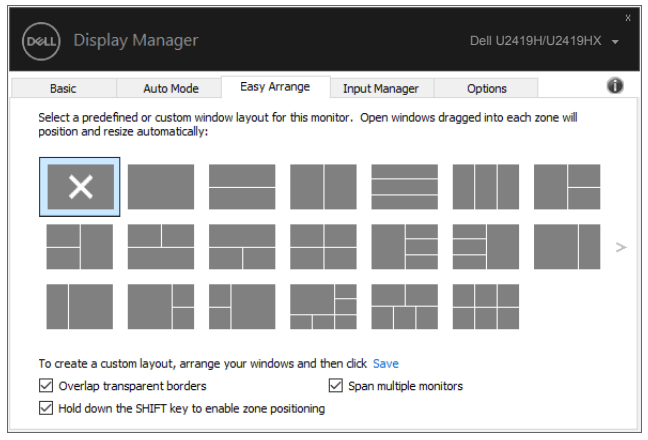

#### **U2419H/U2419HX**

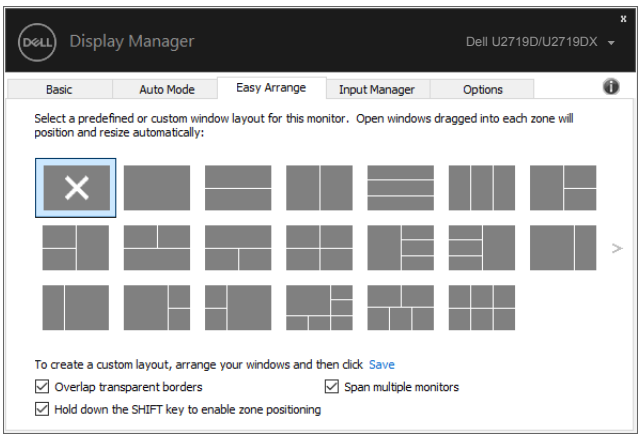

**U2719D/U2719DX**

# <span id="page-12-0"></span>**Διαχείριση πολλαπλών εισόδων βίντεο**

 $\overline{a}$ 

Η καρτέλα Input Manager (Διαχείριση εισόδου) παρέχει εύχρηστους τρόπους για τη διαχείριση πολλαπλών εισόδων βίντεο συνδεδεμένων στην οθόνη Dell σας. Διευκολύνει την εναλλαγή μεταξύ εισόδων ενώ εργάζεστε με πολλούς υπολογιστές.

Εμφανίζονται όλες οι θύρες εισόδου βίντεο που είναι διαθέσιμες στην οθόνη σας. Μπορείτε να δώσετε σε κάθε είσοδο ένα όνομα που επιθυμείτε. Αποθηκεύστε τις αλλαγές σας μετά την επεξεργασία.

Μπορείτε να ορίσετε ένα πλήκτρο συντόμευσης για γρήγορη εναλλαγή στην αγαπημένη σας είσοδο και ένα άλλο πλήκτρο συντόμευσης για γρήγορη εναλλαγή μεταξύ δύο εισόδων εάν εργάζεστε συχνά μεταξύ τους.

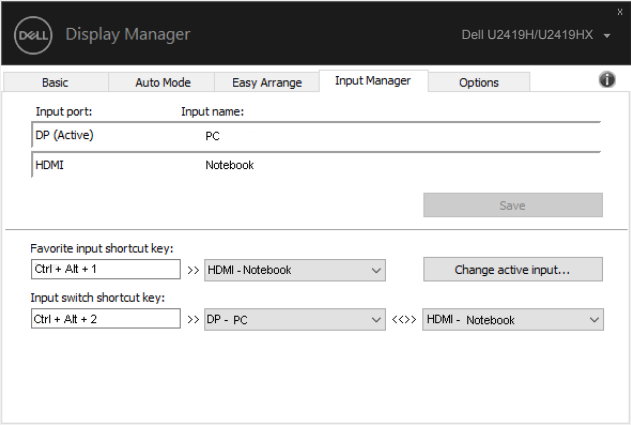

#### **U2419H/U2419HX**

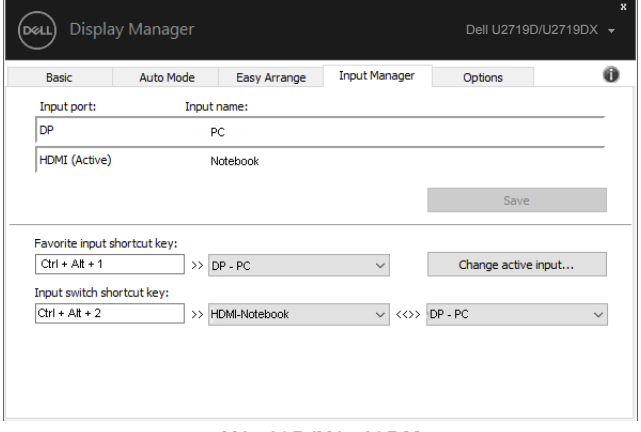

#### **U2719D/U2719DX**

Μπορείτε να χρησιμοποιήσετε την αναπτυσσόμενη λίστα για να μεταβείτε σε οποιαδήποτε πηγή εισόδου.

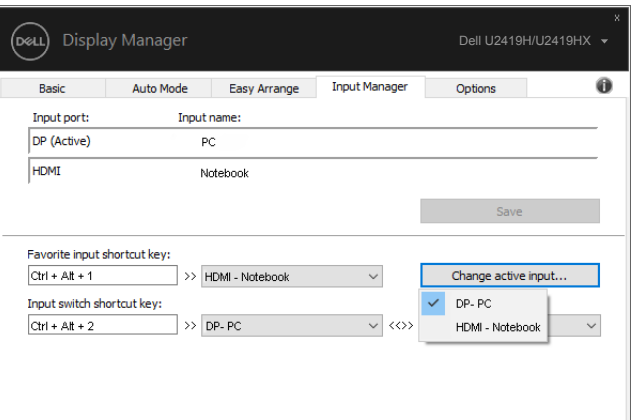

### **U2419H/U2419HX**

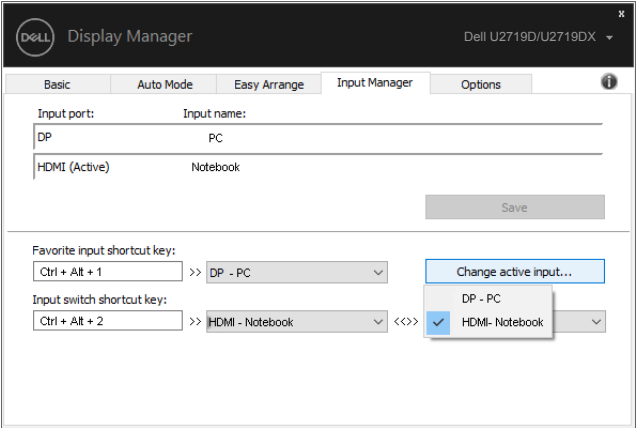

#### **U2719D/U2719DX**

 **ΣΗΜΕΙΩΣΗ: Το DDM επικοινωνεί με την οθόνη σας ακόμα και όταν η οθόνη προβάλλει βίντεο από άλλον υπολογιστή. Μπορείτε να εγκαταστήσετε το DDM στον υπολογιστή που χρησιμοποιείτε συχνά και να ελέγχετε την εναλλαγή εισόδου από αυτό. Μπορείτε επίσης να εγκαταστήσετε το DDM σε άλλους υπολογιστές που είναι συνδεδεμένοι στην οθόνη.**

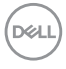

### <span id="page-14-0"></span>**Επαναφορά θέσεων εφαρμογής**

 $\overline{a}$ 

Το DDM μπορεί να σας βοηθήσει να επαναφέρετε τα παράθυρα εφαρμογών στις θέσεις τους όταν επανασυνδέετε τον υπολογιστή σας με την οθόνη(ες). Μπορείτε να αποκτήσετε γρήγορα πρόσβαση σε αυτήν τη λειτουργία κάνοντας δεξί κλικ στο εικονίδιο DDM στην περιοχή ειδοποιήσεων.

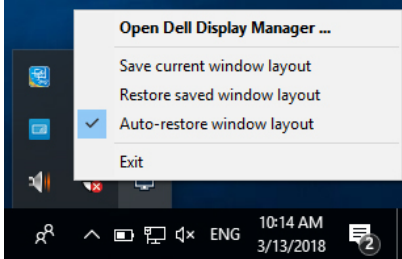

Εάν επιλέξετε **«Auto-restore window layout» (Αυτόματη επαναφορά διάταξης παραθύρου)**, πραγματοποιείται παρακολούθηση και απομνημόνευση των θέσεων των παραθύρων της εφαρμογής σας από το DDM. Το DDM βάζει αυτόματα τα παράθυρα της εφαρμογής στις αρχικές τους θέσεις όταν επανασυνδέετε τον υπολογιστή σας στην οθόνη(ες).

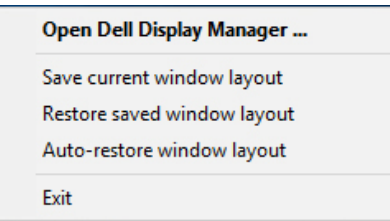

Για να επιστρέψετε σε μια αγαπημένη διάταξη αφού μετακινήσετε τα παράθυρα της εφαρμογής, πρώτα επιλέξτε **«Save current window layout» (Αποθήκευση τρέχουσας διάταξης παραθύρου)** και, έπειτα, **«Restore saved window layout» (Επαναφορά αποθηκευμένης διάταξης παραθύρου)**.

Μπορείτε να χρησιμοποιείτε οθόνες με διαφορετικά μοντέλα ή αναλύσεις στην καθημερινή σας ρουτίνα και μπορείτε να εφαρμόζετε διαφορετικές διατάξεις παραθύρου σε αυτές. Το DDM είναι σε θέση να γνωρίζει την οθόνη που έχετε επανασυνδέσει και να επαναφέρει τις θέσεις της εφαρμογής αντίστοιχα.

Σε περίπτωση που πρέπει να αντικαταστήσετε μια οθόνη σε μια διαμόρφωση οθονών, μπορείτε να αποθηκεύσετε τη διάταξη παραθύρου πριν από την αντικατάσταση και να επαναφέρετε τη διάταξη μετά την εγκατάσταση μιας νέας οθόνης.

### **ΣΗΜΕΙΩΣΗ: Πρέπει να διατηρήσετε τις εφαρμογές σας σε λειτουργία για να επωφεληθείτε από αυτήν τη δυνατότητα. Το DDM δεν εκκινεί εφαρμογές.**

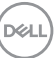

# <span id="page-15-0"></span>**Εφαρμογή χαρακτηριστικών εξοικονόμησης ενέργειας**

 $\overline{a}$ 

**DEL** 

Σε υποστηριζόμενα μοντέλα Dell, η καρτέλα **Options (Επιλογές)** παρέχει επιλογές εξοικονόμησης ενέργειας PowerNap. Μπορείτε να επιλέξετε να ρυθμίσετε τη φωτεινότητα της οθόνης στο ελάχιστο επίπεδο ή να θέσετε την οθόνη σε αναστολή λειτουργίας όταν είναι ενεργοποιημένη η προφύλαξη οθόνης.

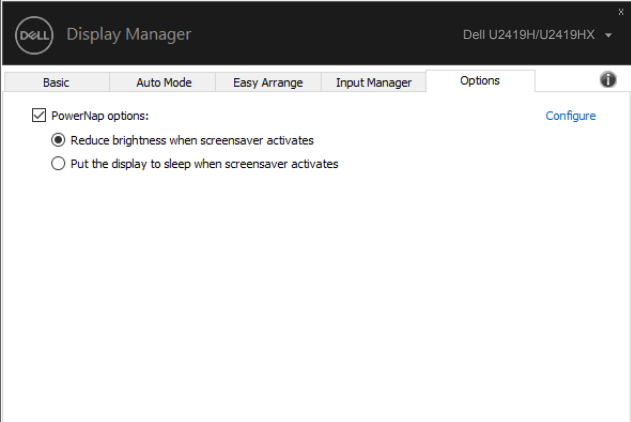

### **U2419H/U2419HX**

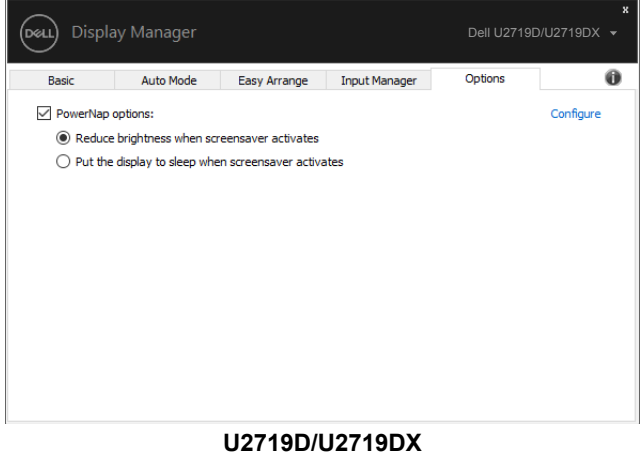

### <span id="page-16-0"></span>**Αντιμετώπιση προβλημάτων**

 $\overline{a}$ 

Εάν το DDM δεν μπορεί να λειτουργήσει με την οθόνη σας, το DDM θα εμφανίσει το ακόλουθο εικονίδιο στην περιοχή ειδοποιήσεων.

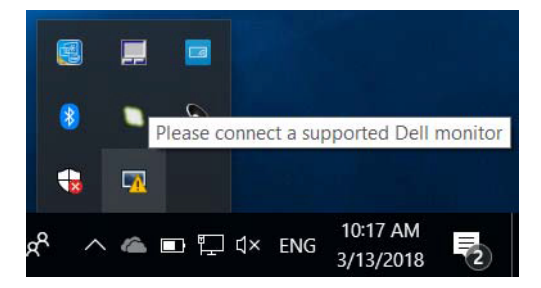

Κάντε κλικ στο εικονίδιο, το DDM εμφανίζει ένα πιο λεπτομερές μήνυμα σφάλματος.

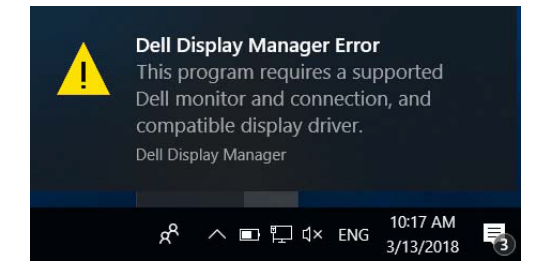

Λάβετε υπόψη ότι το DDM λειτουργεί μόνο με οθόνες Dell. Εάν χρησιμοποιείτε οθόνες άλλων κατασκευαστών, το DDM δεν τις υποστηρίζει.

Εάν το DDM δεν μπορεί να εντοπίσει ή/και να επικοινωνήσει με μια υποστηριζόμενη οθόνη Dell, ακολουθήστε τα παρακάτω βήματα για την αντιμετώπιση προβλημάτων:

- **1.** Βεβαιωθείτε ότι το καλώδιο βίντεο είναι σωστά συνδεδεμένο στην οθόνη σας και τον υπολογιστή σας, ειδικά οι συνδέσεις πρέπει να εφαρμόζουν σταθερά στη θέση τους.
- **2.** Ελέγξτε το OSD της οθόνης για να βεβαιωθείτε ότι το DDC/CI είναι ενεργοποιημένο.
- **3.** Βεβαιωθείτε ότι διαθέτετε το σωστό και πιο πρόσφατο πρόγραμμα οδήγησης οθόνης από τον πωλητή γραφικών (Intel, AMD, NVidia κ.λπ.). Το πρόγραμμα οδήγησης οθόνης αποτελεί συχνά την αιτία αποτυχίας του DDM.
- **4.** Αφαιρέστε τυχόν σταθμούς σύνδεσης ή επεκτάσεις καλωδίων ή μετατροπείς μεταξύ της οθόνης και της θύρας γραφικών. Ορισμένες επεκτάσεις χαμηλού κόστους, διανομείς ή μετατροπείς ενδέχεται να μην υποστηρίζουν σωστά το DDC/CI και μπορεί να οδηγήσουν σε αποτυχία του DDM. Ενημερώστε το πρόγραμμα οδήγησης αυτής της συσκευής εάν είναι διαθέσιμη η τελευταία έκδοση.
- **5.** Πραγματοποιήστε επανεκκίνηση του υπολογιστή.

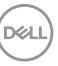

Το DDM ενδέχεται να μην λειτουργεί με τις παρακάτω οθόνες:

- Μοντέλα Dell παλαιότερα από το έτος 2013 και σειρές οθονών D της Dell. Για περισσότερες πληροφορίες, ανατρέξτε στη διεύθυνση www.dell.com/support/ monitors.
- Οθόνες παιχνιδιών που χρησιμοποιούν τεχνολογία G-sync που βασίζεται σε Nvidia
- Οι εικονικές και ασύρματες οθόνες δεν υποστηρίζουν DDC/CI
- Μερικά παλαιότερα μοντέλα οθόνης DP 1.2. Ίσως χρειαστεί να απενεργοποιήσετε το MST/DP 1.2 χρησιμοποιώντας το μενού OSD της οθόνης

Εάν ο υπολογιστής σας είναι συνδεδεμένος στο διαδίκτυο, θα σας εμφανιστεί ένα μήνυμα όταν θα είναι διαθέσιμη μια νεότερη έκδοση της εφαρμογής DDM. Συνιστάται η λήψη και εγκατάσταση της πιο πρόσφατης εφαρμογής DDM.

Μπορείτε επίσης να ελέγξετε για νέα έκδοση κάνοντας δεξί κλικ στο εικονίδιο DDM πατώντας και κρατώντας πατημένο το πλήκτρο Shift.

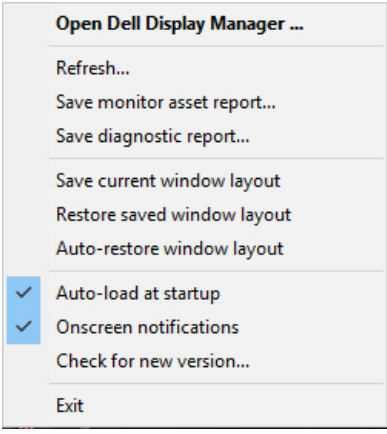